# PROGRAMA DE OUALIFICA  $\sqrt{\frac{1}{2}}$  $\bigcirc$

# **MANUAL DE UTILIZAÇÃO SAW**

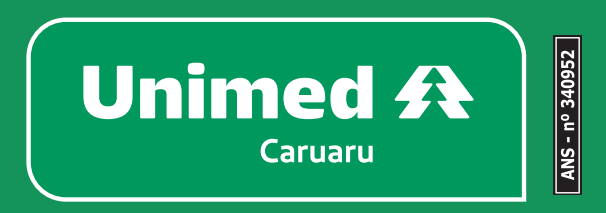

## **Sumário**

- **1. Como acessar o SAW**
- **2. Solicitação de Consulta Eletiva**
- **3. Cadastro e Solicitação de SP-SADT**
- **4. Pesquisar Guia Cadastrada**
- **5. Execução/Realização de serviço em SADT Procedimento Seriado (Procedimentos por sessão)**

**6. Execução/Realização de serviço em SADT – Demais procedimentos**

**7. Criação/Manipulação e fechamento de lotes**

#### **1. Como acessar o SAW**

Para acessar o Sistema de atendimento Web – SAW, o endereço de acesso é: *saw.trixti.com.br*

Ao acessar o site aparecerá a tela abaixo, onde deverá ser informado o login e senha do prestador, que foi repassado pelo setor de Cooperado/Credenciado da Unimed Caruaru.

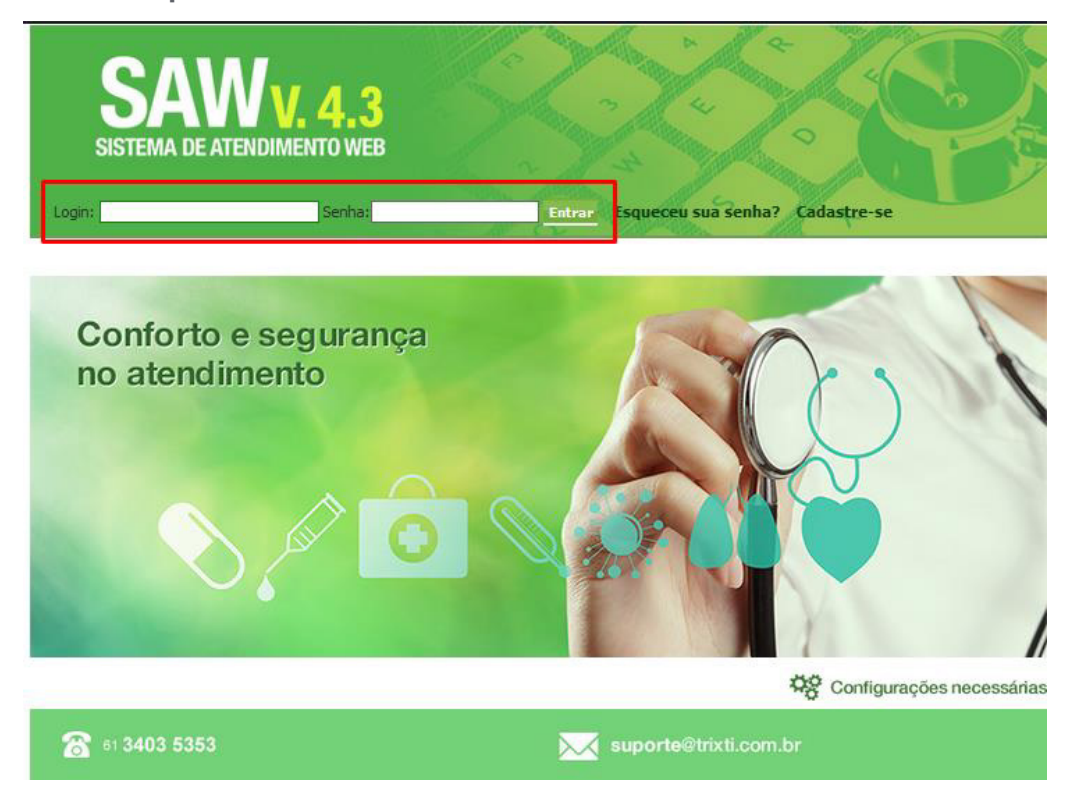

#### **2. Solicitação de Consulta Eletiva:**

• Opção: Solicitar > Consulta eletiva.

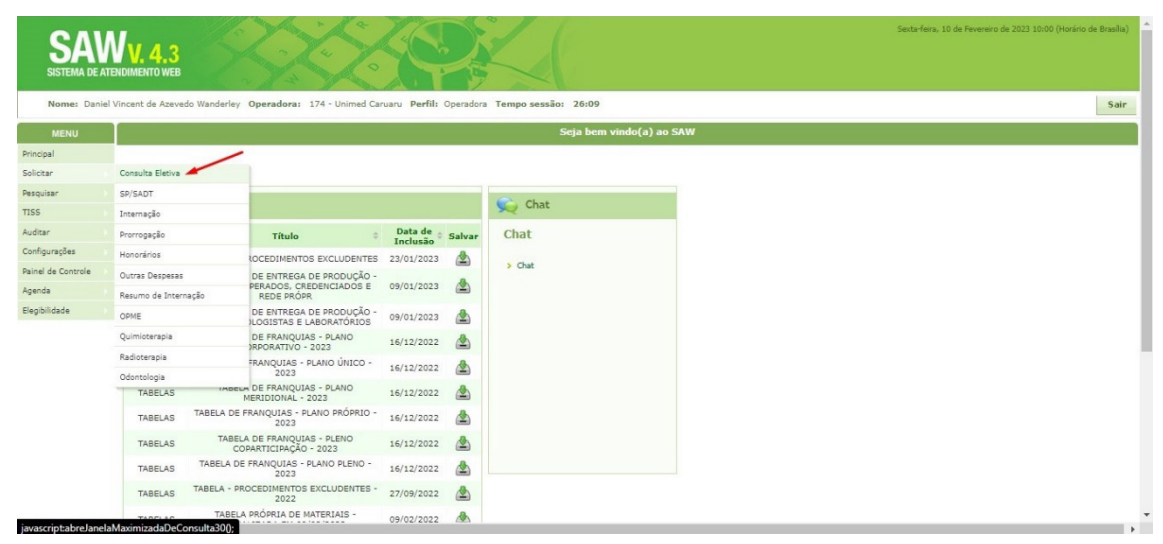

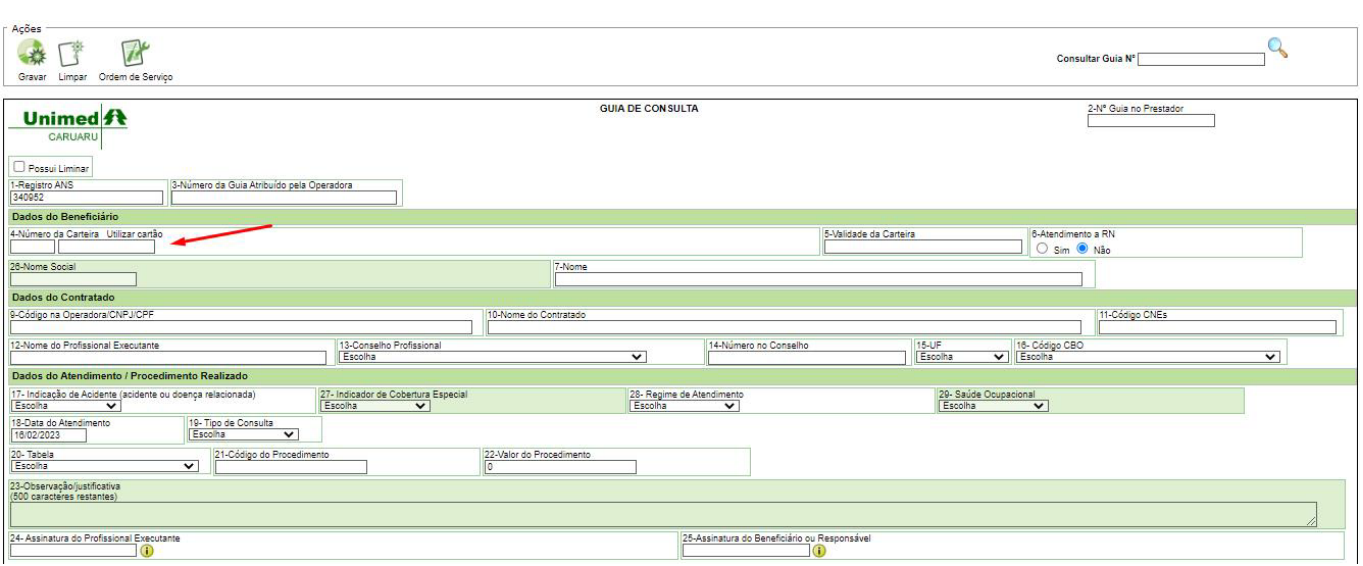

• Caso seja necessário atualizar o telefone do beneficiário, o sistema exibirá a tela abaixo, para ser preenchida com o correto telefone do beneficiário.

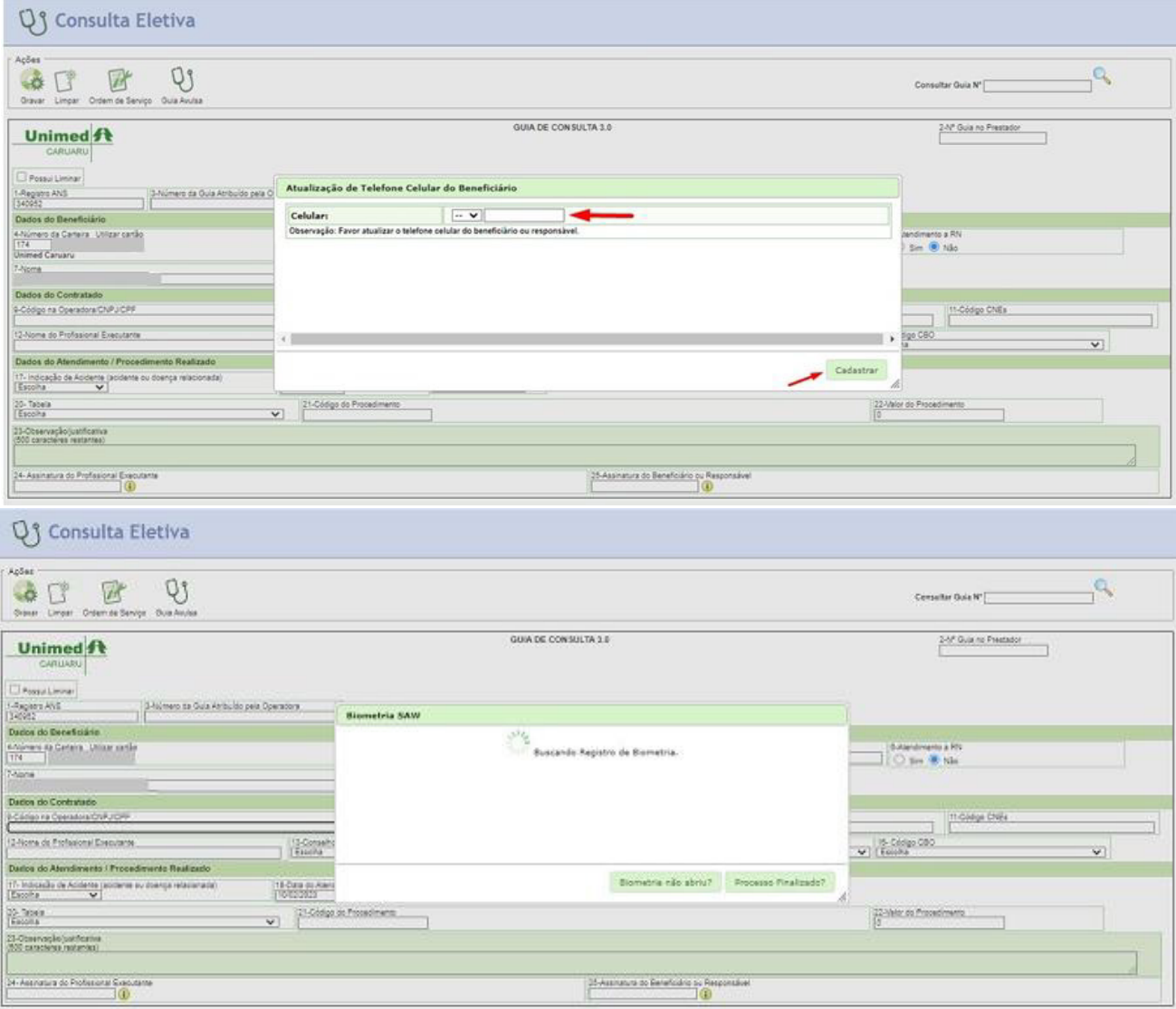

• Caso o beneficiário não tenha digital cadastrada o sistema exibirá a mensagem abaixo, onde você deverá clicar no dedo que deseja cadastrar do beneficiário, e em seguida solicitar que o beneficiário insira a digital no leitor para ser cadastrada.

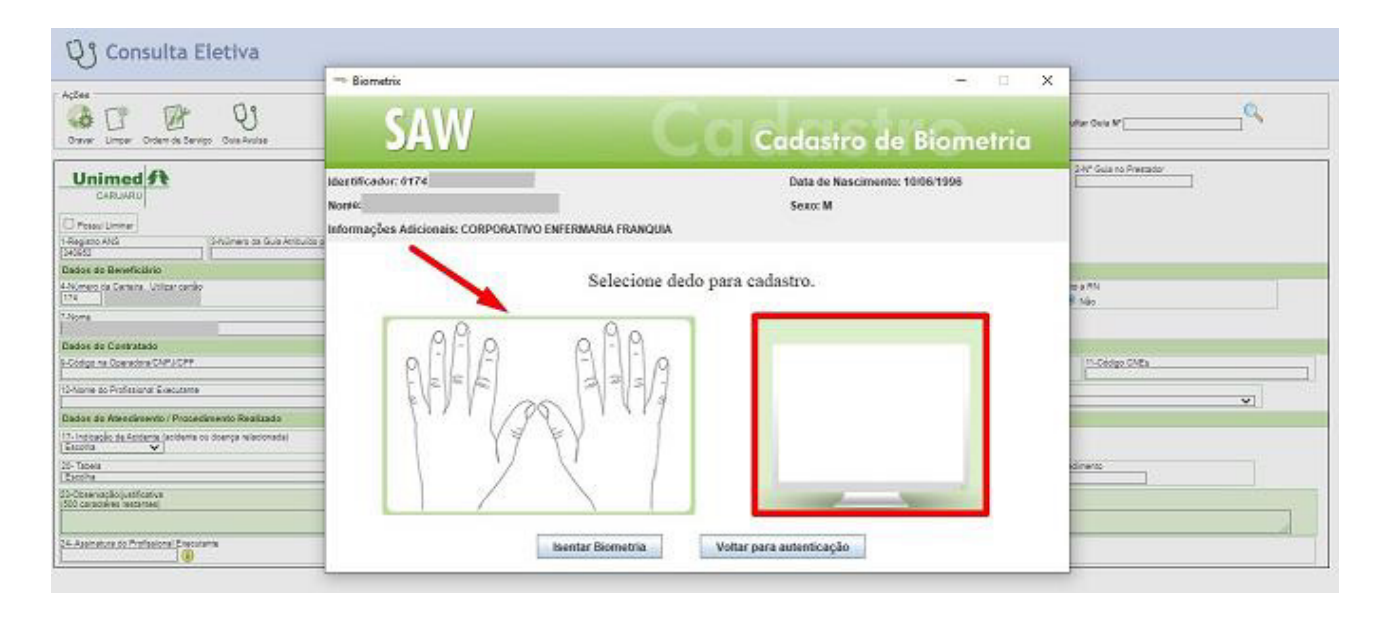

• Caso o beneficiário já tenha a digital cadastrada, o dedo estará com uma marcação de outra cor, como na imagem abaixo: Basta pedir para que o beneficiário insira no leitor o mesmo dedo registrado na imagem que for exibida, para validar o atendimento por digital.

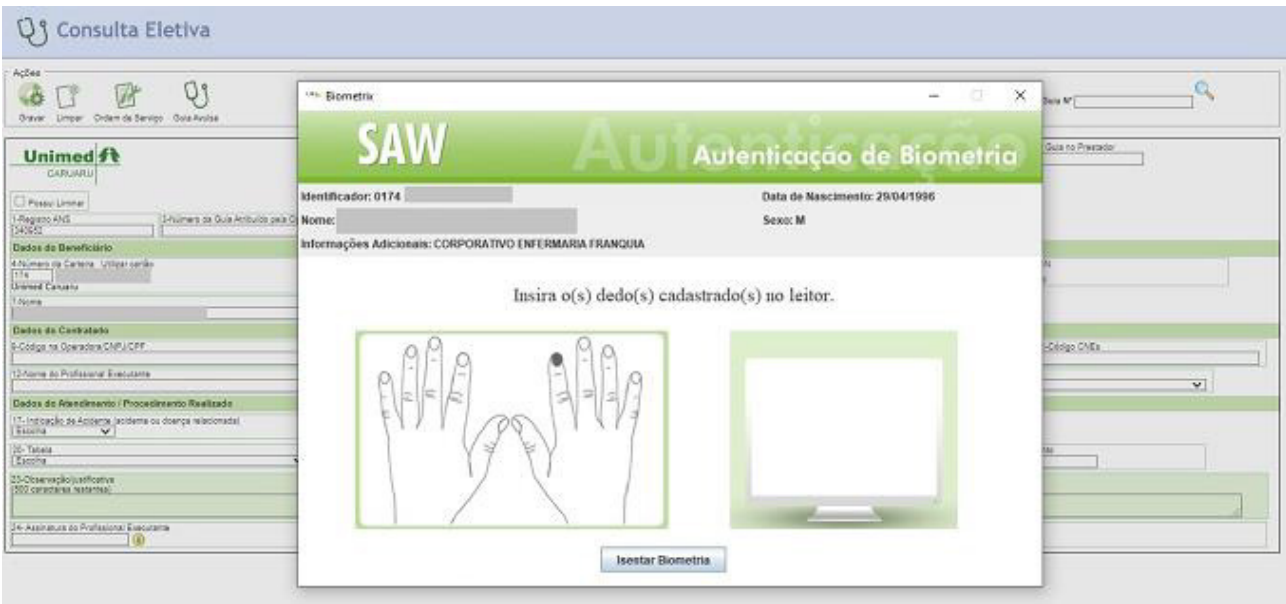

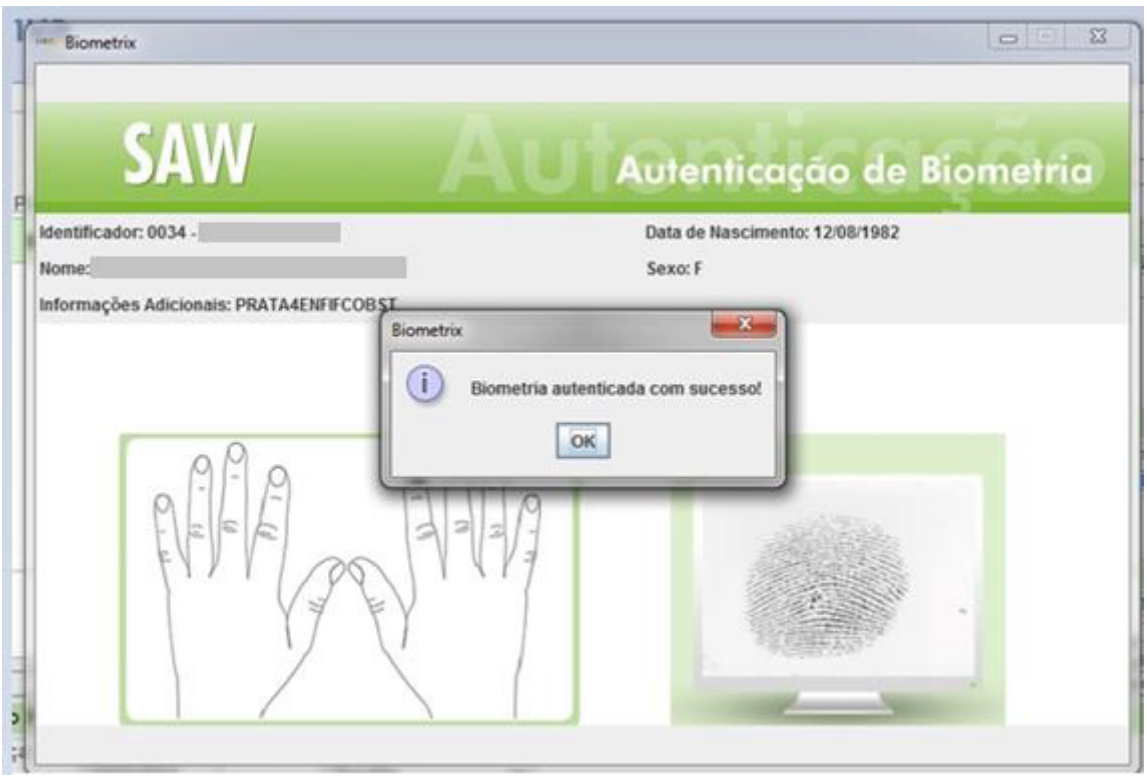

• Caso o beneficiário tenha problemas na digital ou haja falha no leitor biométrico, será necessário fazer a validação por token através de SMS, clicando na opção – ISENTAR BIOMETRIA.

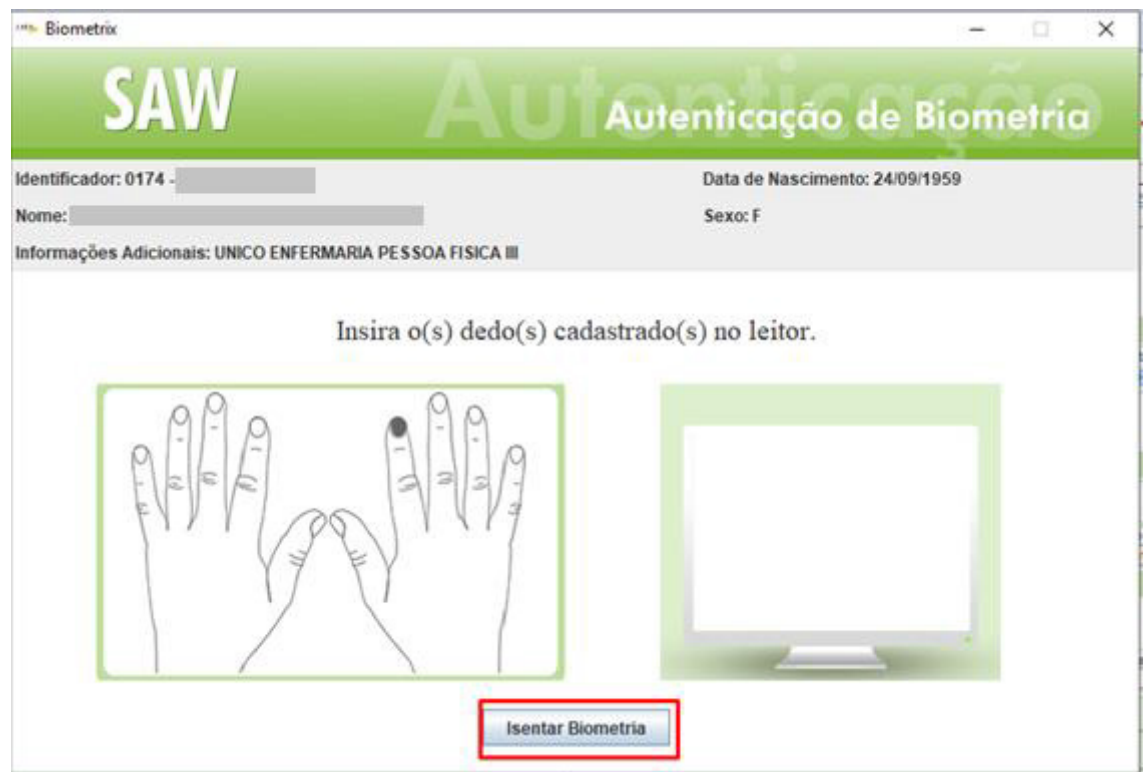

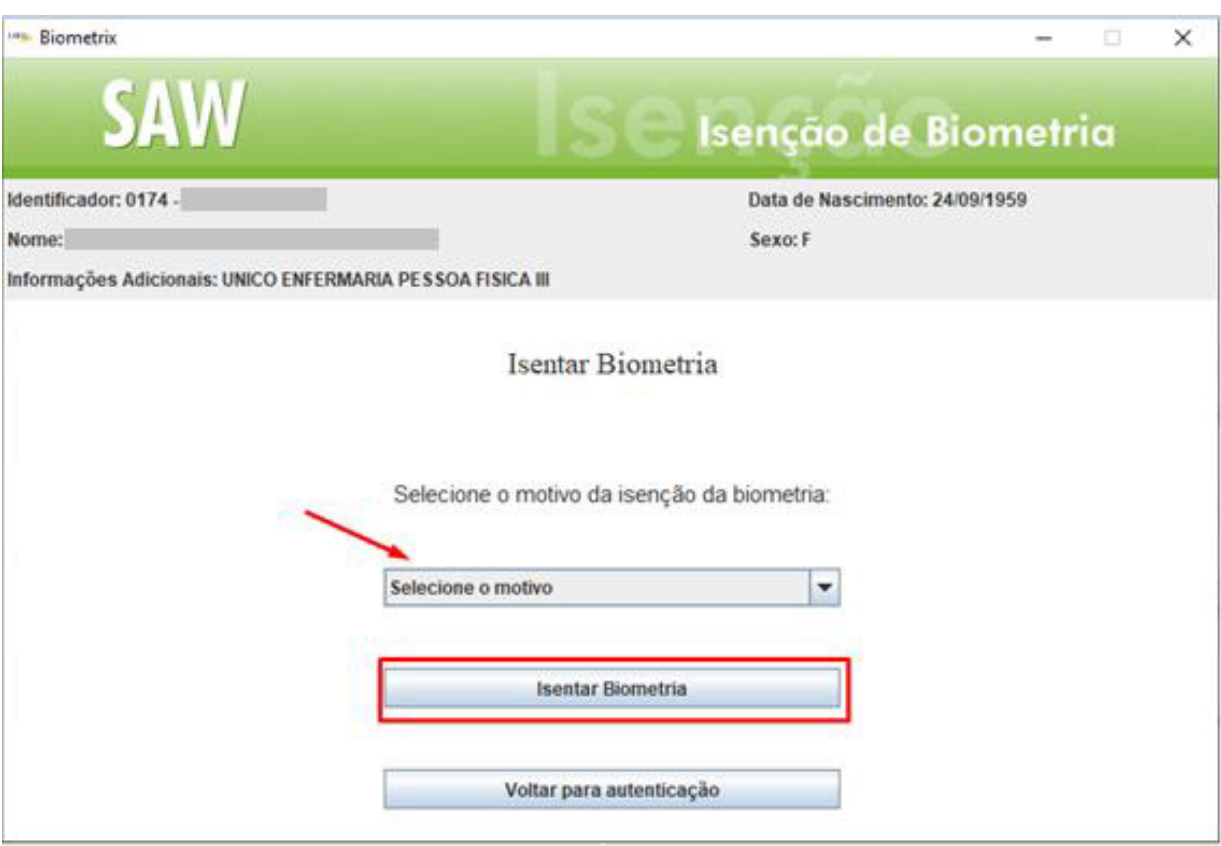

Inserir na tela abaixo o token recebido pelo Beneficiário por SMS, caso o beneficiário não receba o token o mesmo pode ser conseguido por whatsapp pelo número 2103-5000 ou por ligação neste mesmo número.

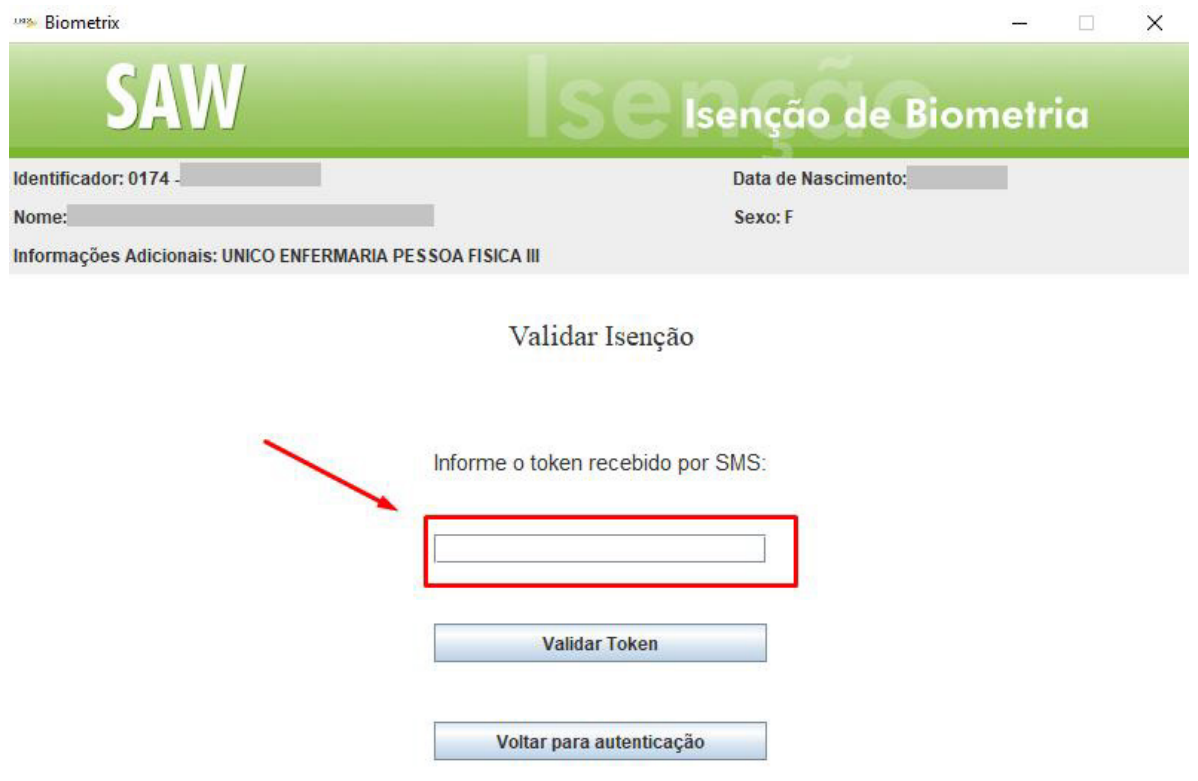

- Selecionar qual das opções mais se adequa ao caso, sendo elas:
- Leitor Biométrico com defeito.
- Paciente com problemas para capturar a digital.

• Ao passar a biometria ou validação do token, irá aparecer uma confirmação ao lado da carteira do beneficiário, confirmando a realização do mesmo.

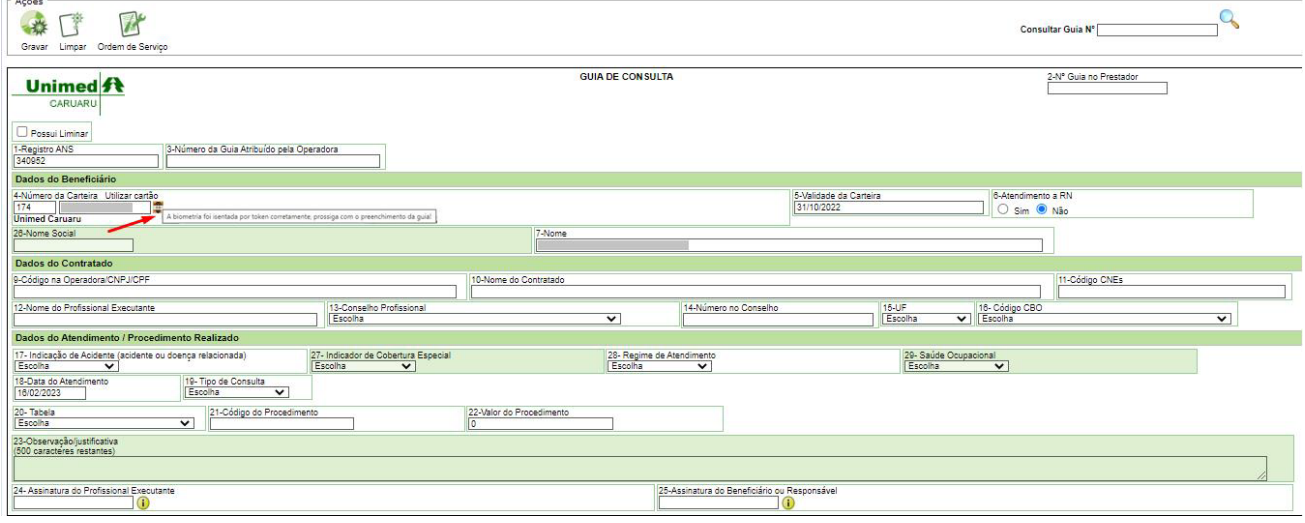

• Será necessário então preencher os campos Obrigatórios da guia:

17- Indicação de Acidente

28 – Regime de Atendimento

19- Tipo de Consulta

20- Tabela

21- Código do Procedimento

• Após o preenchimento desses campos, selecionar a opção "gravar", para confirmar as informações.

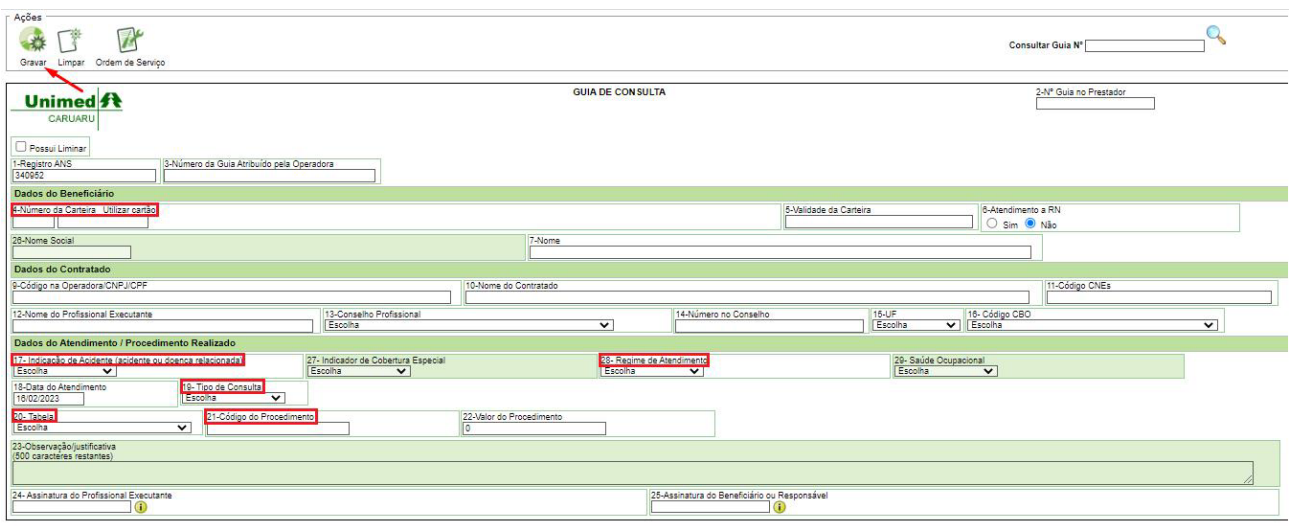

• Ao clicar em gravar, o sistema solicitará autorização à Unimed do beneficiário.

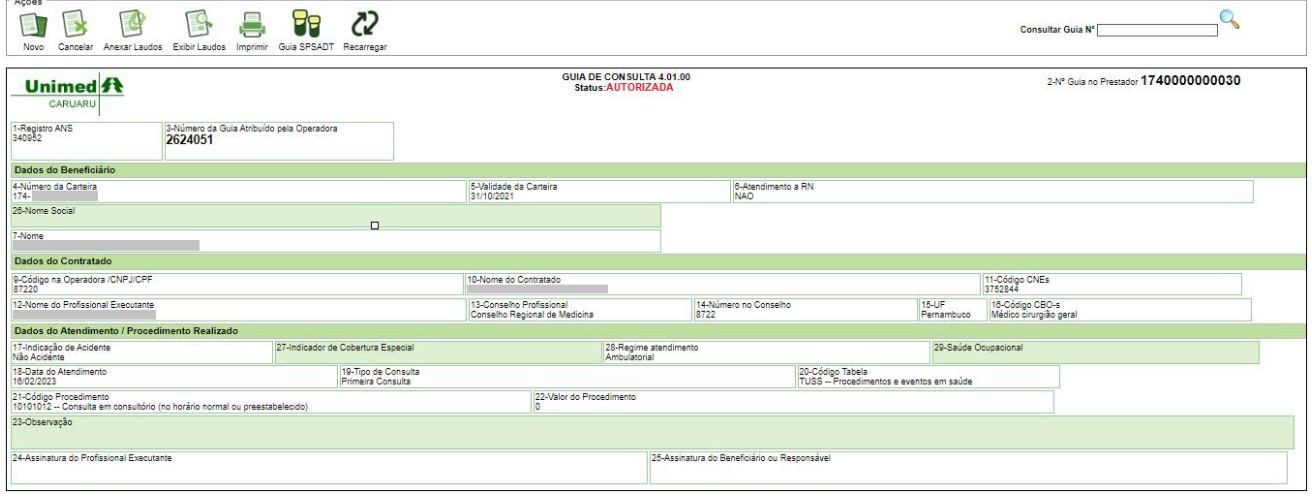

### **3. Cadastro e Solicitação de SP-SADT**

#### • Opção: Solicitar > SP/SADT

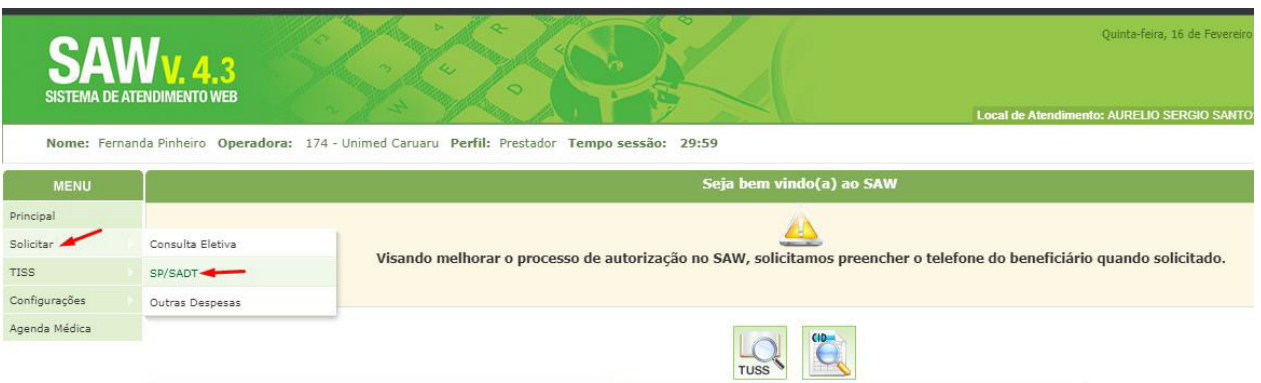

• Digitar a carteira do beneficiário para identificação do mesmo e preencher os campos obrigatórios para um cadastro de SADT, são eles:

- 21 Caráter do atendimento
- 24 Tabela
- 25 Código do procedimento
- 26 Descrição do procedimento
- 27 Quantidade solicitada
- 32 Tipo Atendimento
- 33 Indicação de Acidente
- 91 Regime de atendimento

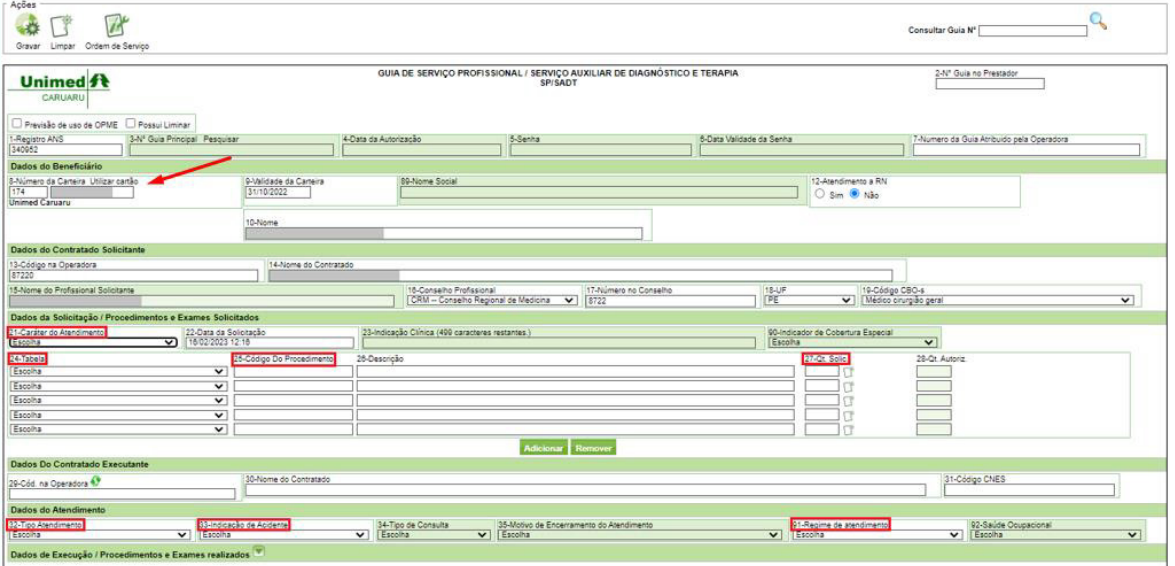

**• Observação: se for realizar cadastro de guia não deve ser preenchido o campo 29.**

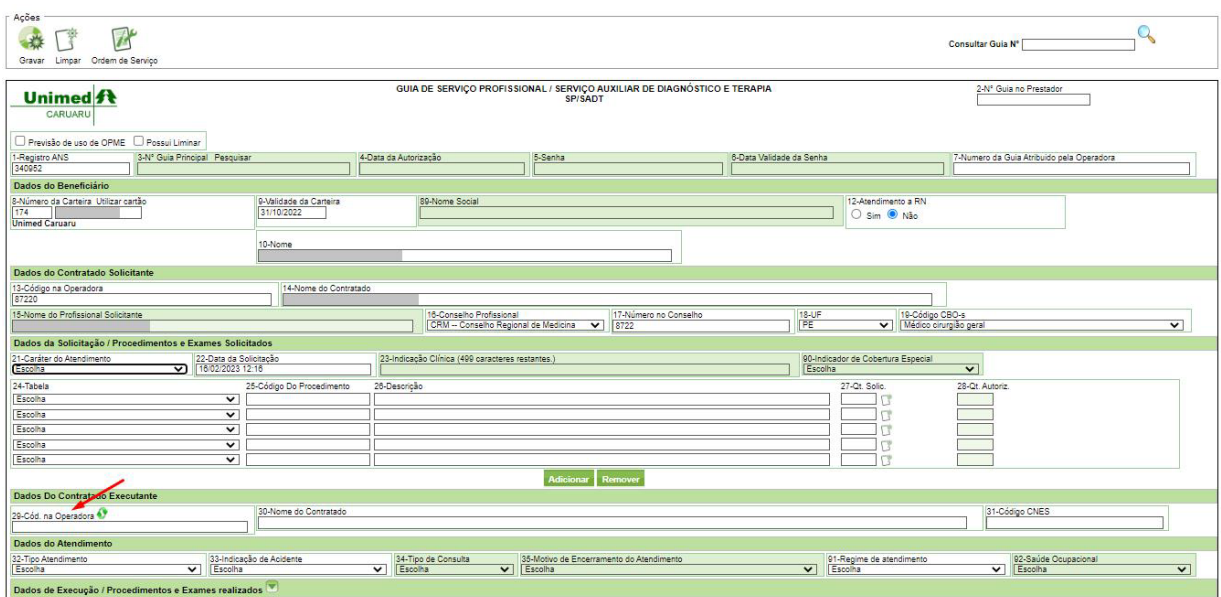

• O campo 29, **apenas** será preenchido quando o beneficiário for passar por atendimento no mesmo local de atendimento que gerou a SP-SADT, do contrário o campo deverá ser deixado em branco, apenas para ser selecionado pelo local que for realizar o atendimento.

#### **4. Pesquisar guia cadastrada**

• Opção: Solicitar > SP/SADT

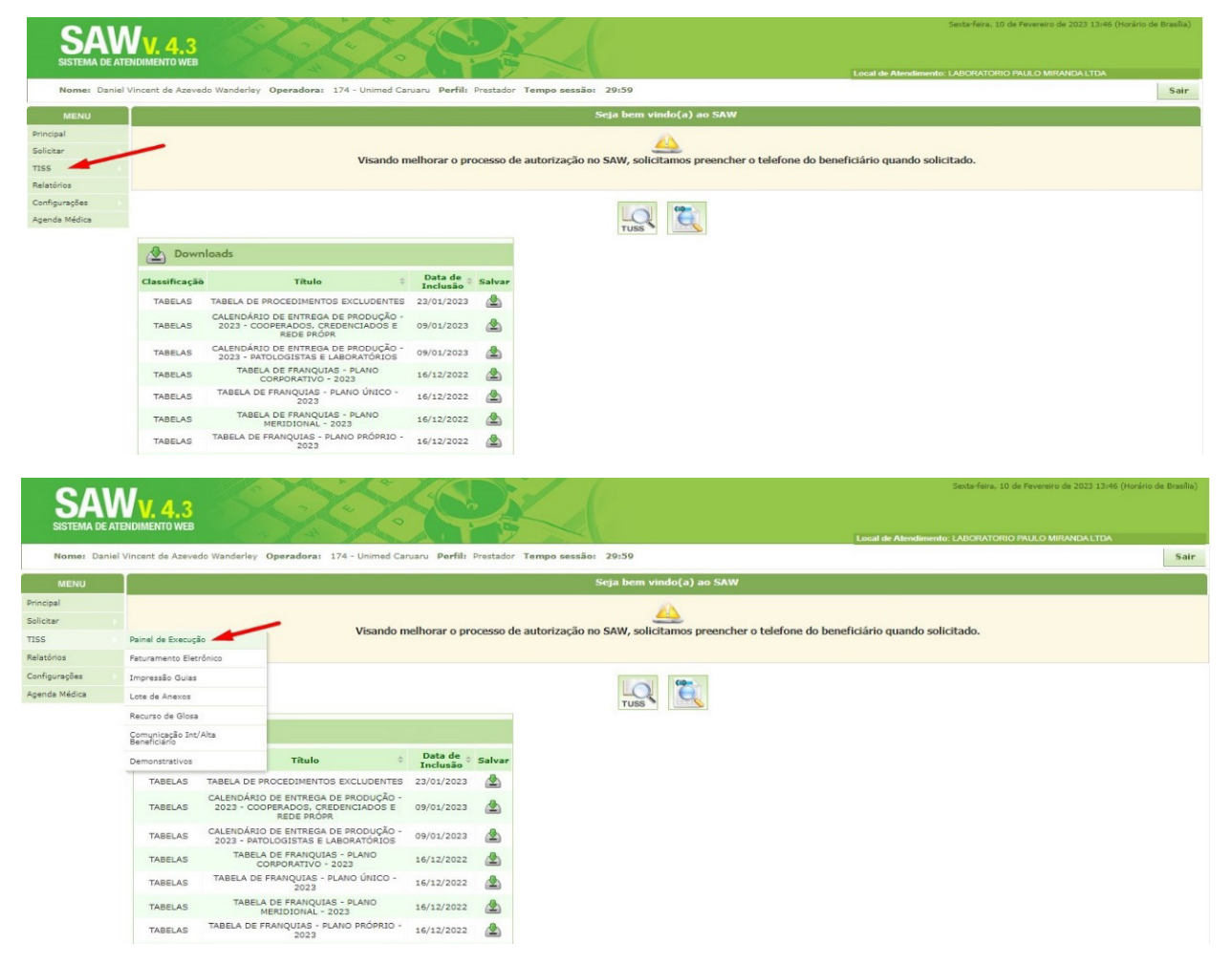

- Para fazer a pesquisa de guia cadastrada, preencher os seguintes campos:
- Código do beneficiário;
- Período de pesquisa;
- Status da guia que deve ser sempre: **Cadastrada**

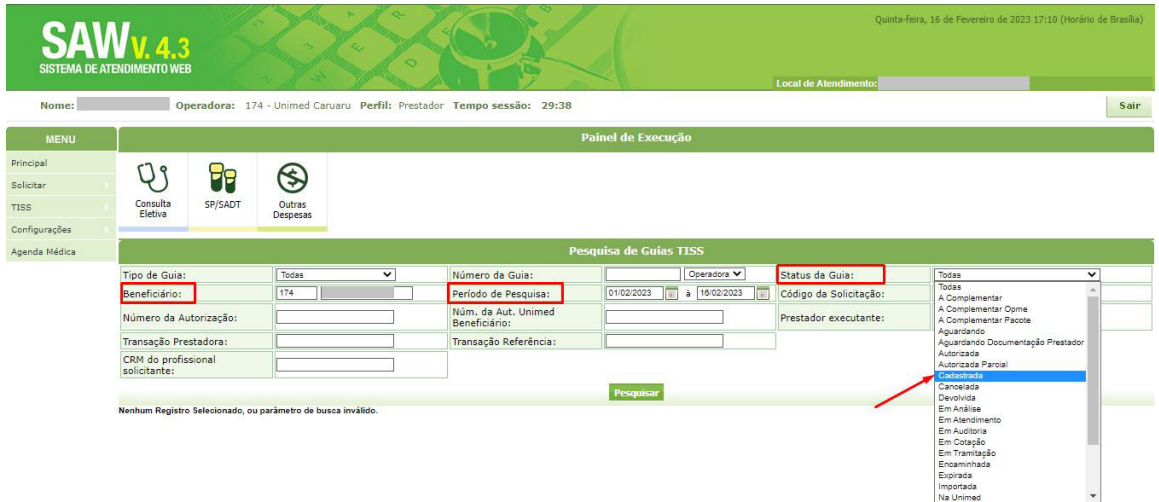

Ao realizar a busca o sistema exibirá as guias cadastradas para o beneficiário, caso haja mais de uma guia, basta ir clicando para verificar em qual delas tem o serviço que o beneficiário irá realizar.

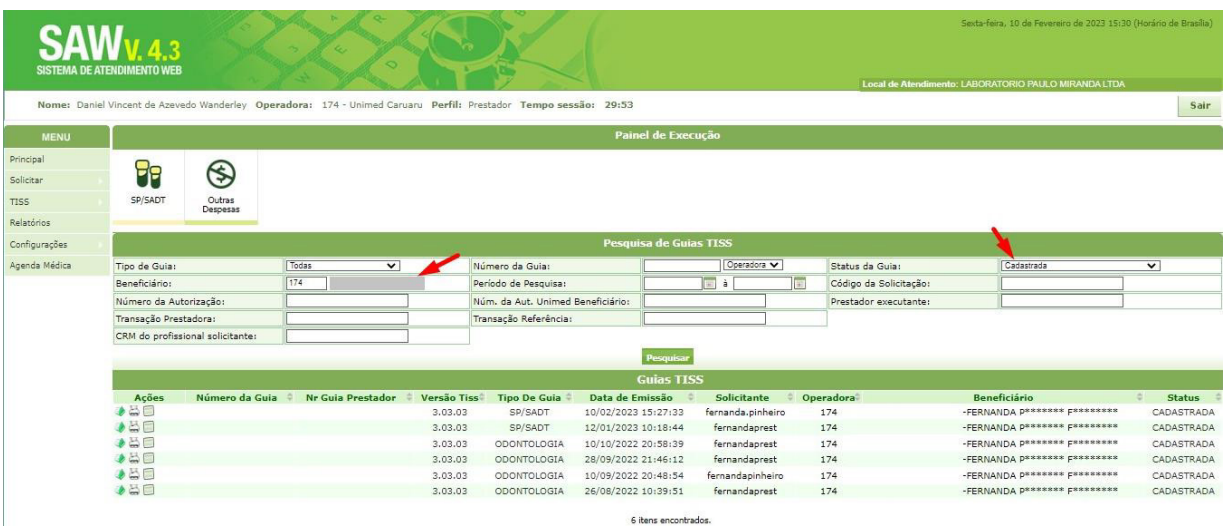

#### **5. Execução/Realização de serviço em SADT – Procedimento Seriado** *(Procedimentos por sessão)* •

Na guia SADT para realizar/executar o serviço, basta clicar no ícone abaixo:

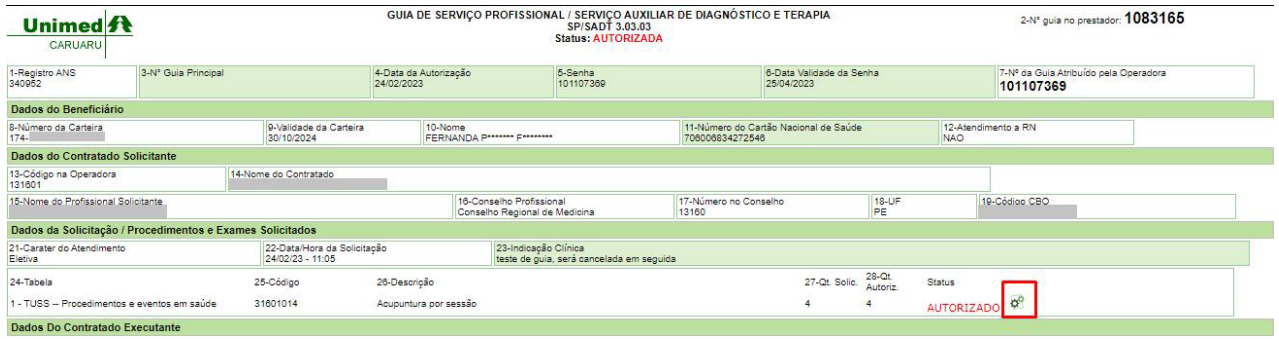

Vai abrir a opção de autenticar o atendimento do beneficiário por biometria ou token, basta solicitar que o beneficiário insira no leitor a digital do dedo que consta cadastrado:

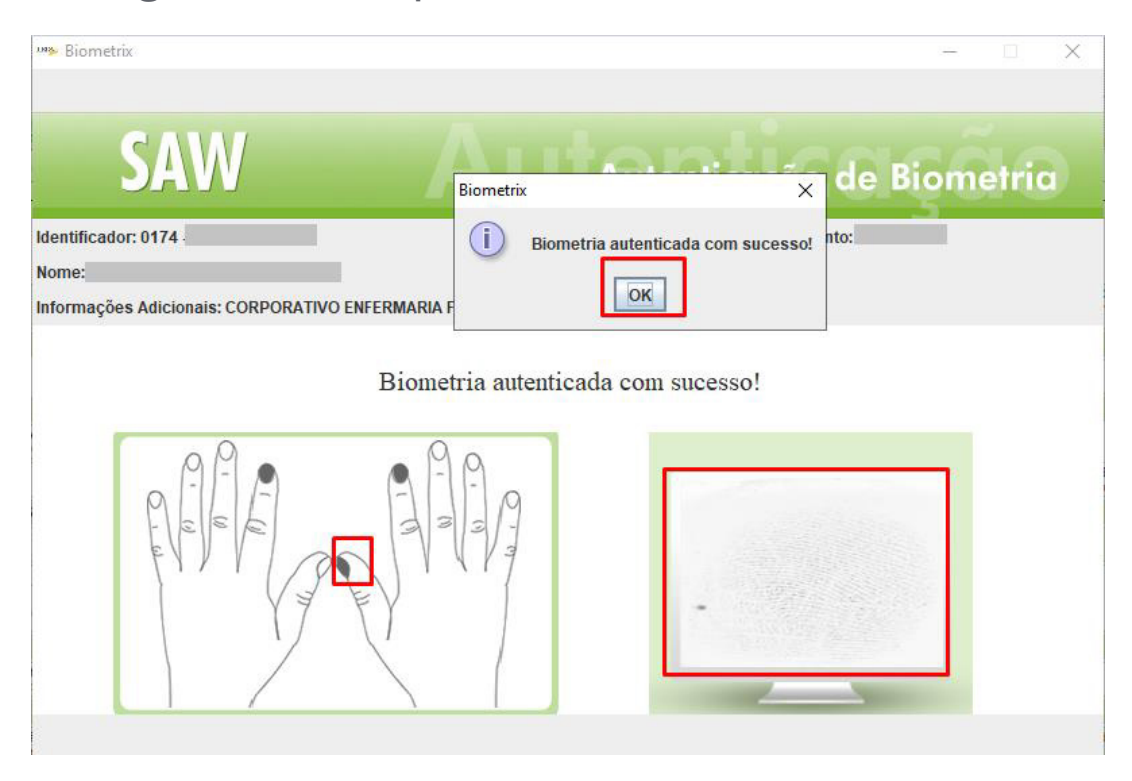

Após autenticar por biometria ou token, o sistema abrirá a caixa para ser informado a data, horário da execução e a quantidade de sessões realizadas no dia. Basta preencher os campos e clicar em executar.

SAW - Sistema de Atendimento Web - - Google Chrome

a saw.trixti.com.br/saw/tiss/SolicitacaoDeSPSADT30.do?method=abrirTelaDeRealizarProc...

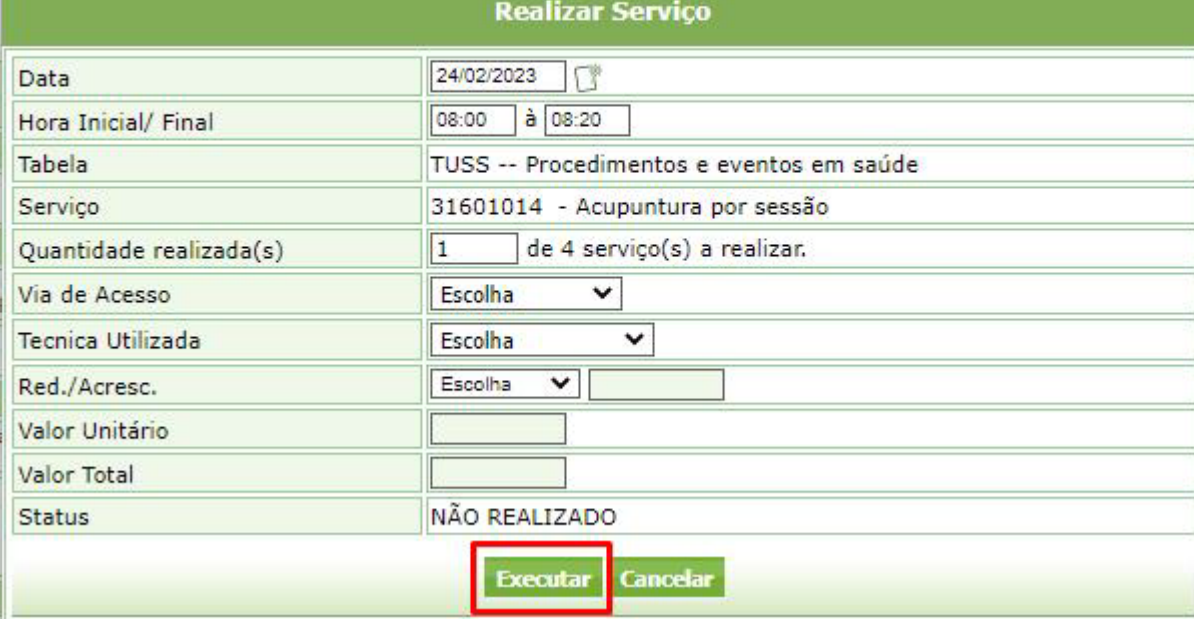

#### **6. Execução/Realização de serviço em SADT –** *(Demais procedimentos) •*

Na guia SADT para realizar/executar o serviço, basta clicar no ícone abaixo:

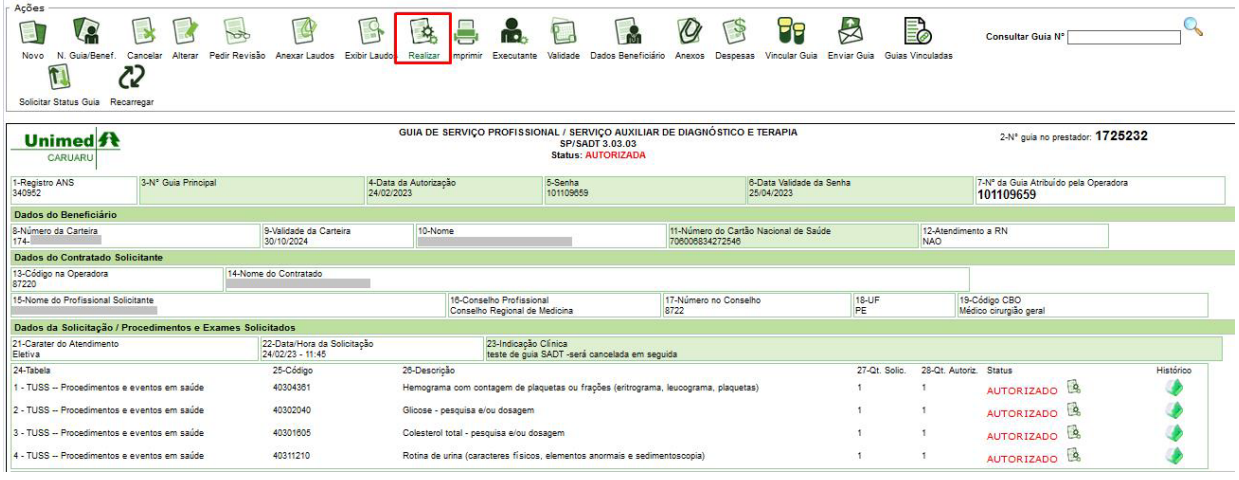

Vai abrir a opção de autenticar o atendimento do beneficiário por biometria ou token, basta solicitar que o beneficiário insira no leitor a digital do dedo que consta cadastrado:

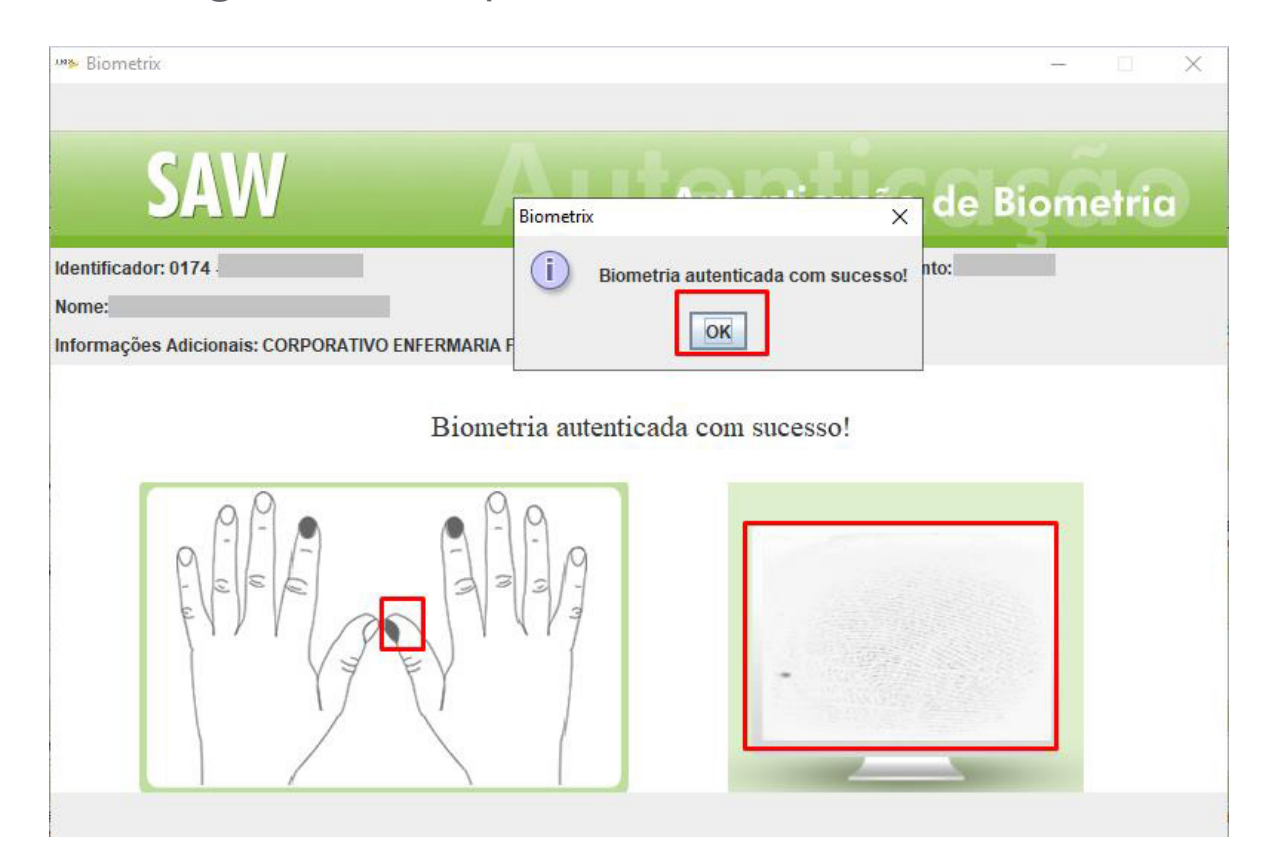

Após autenticar por biometria ou token, o sistema abrirá a caixa para ser informado a data, horário da execução e a quantidade de sessões realizadas no dia. Basta preencher os campos e clicar em executar.

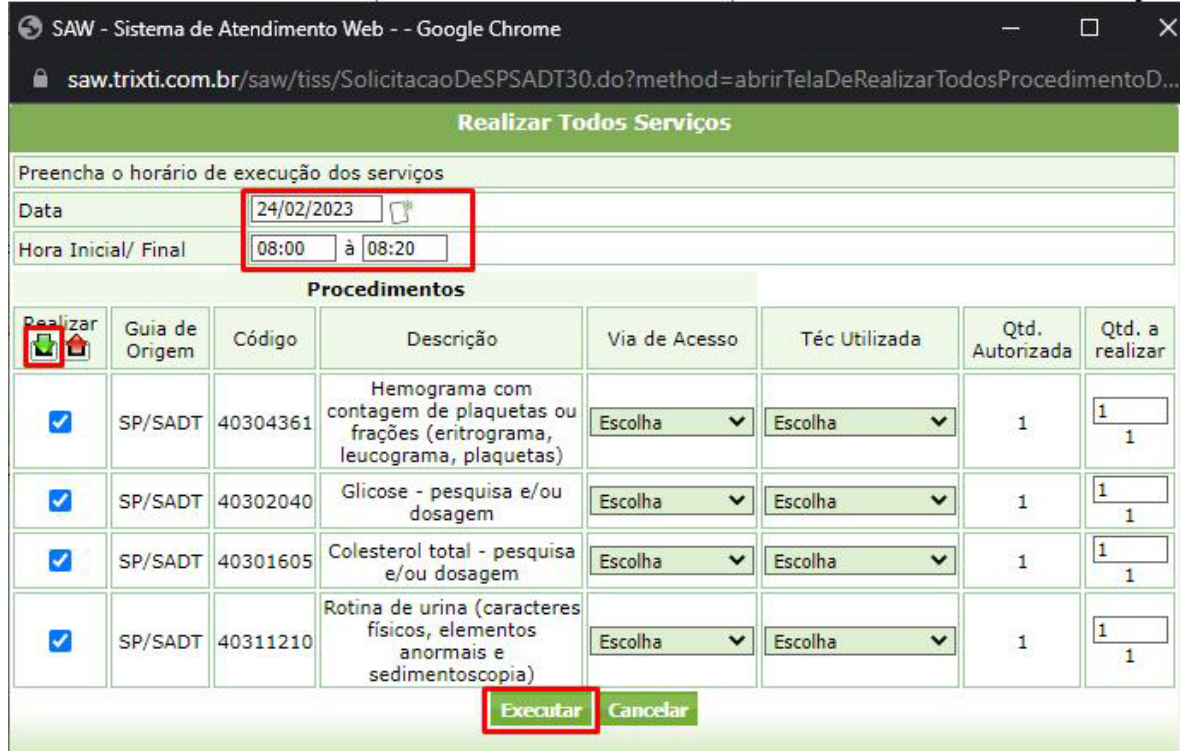

Quando os serviços são executados as informações de execução aparecem nos campos de 36 a 47, conforme imagem destacada abaixo:

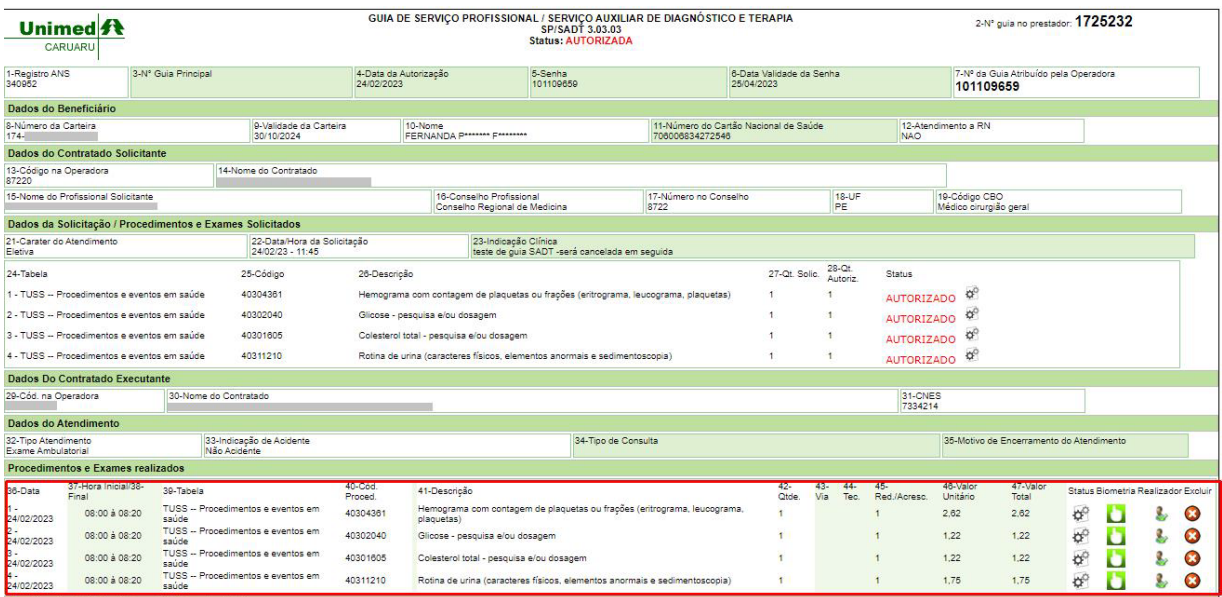

#### **7. Criação/Manipulação e fechamento de lotes**

#### • Caminho: TISS > Faturamento eletrônico

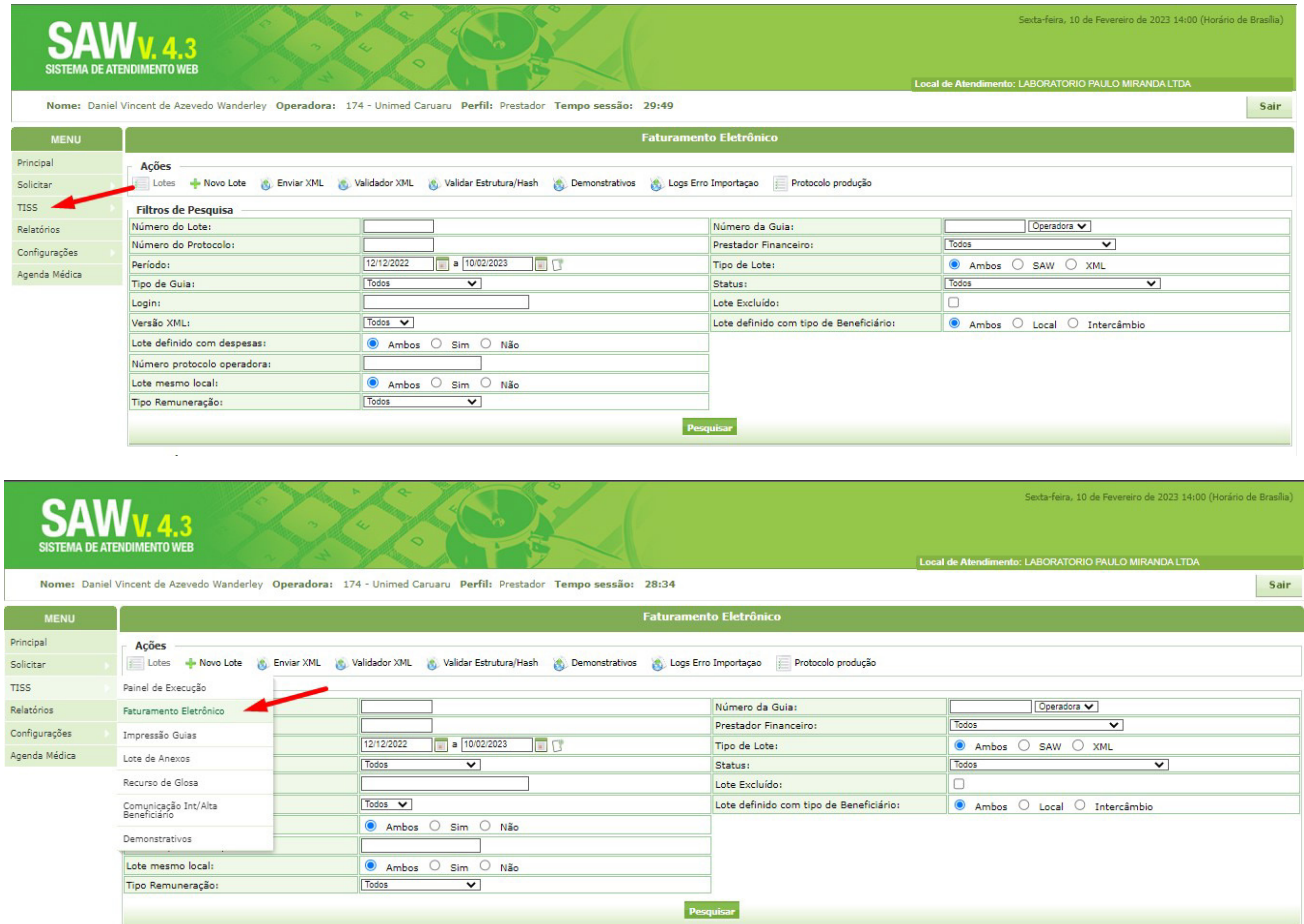

 • Para criar um novo lote basta seguir os passos das imagens abaixo:

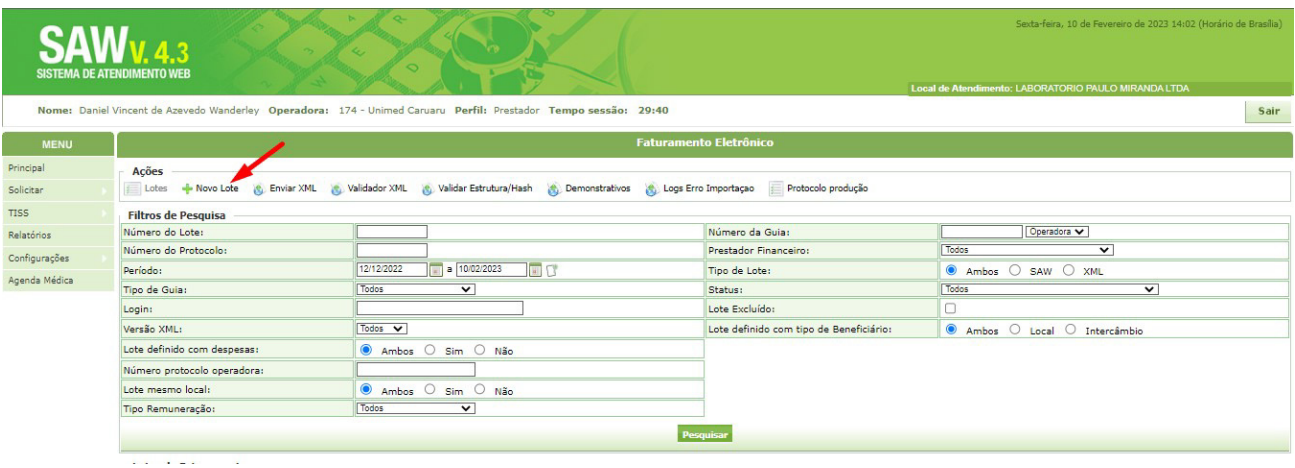

• Ao preencher os campos na criação de lote, é necessário atentar para os tipos de guias que vão ser inclusas, bem como seus complementos.

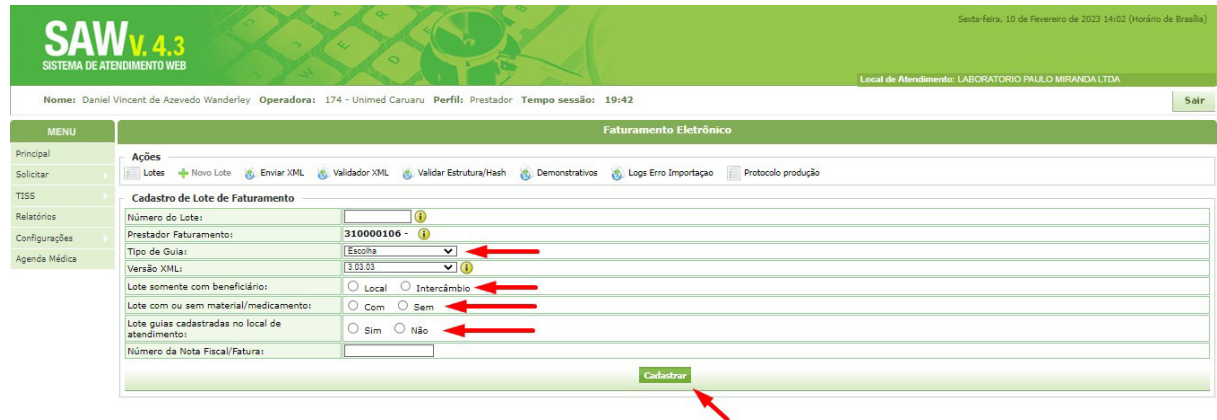

• Uma vez que o lote for criado, irá aparecer essa tela, onde será possível manipular o lote na opção marcada abaixo:

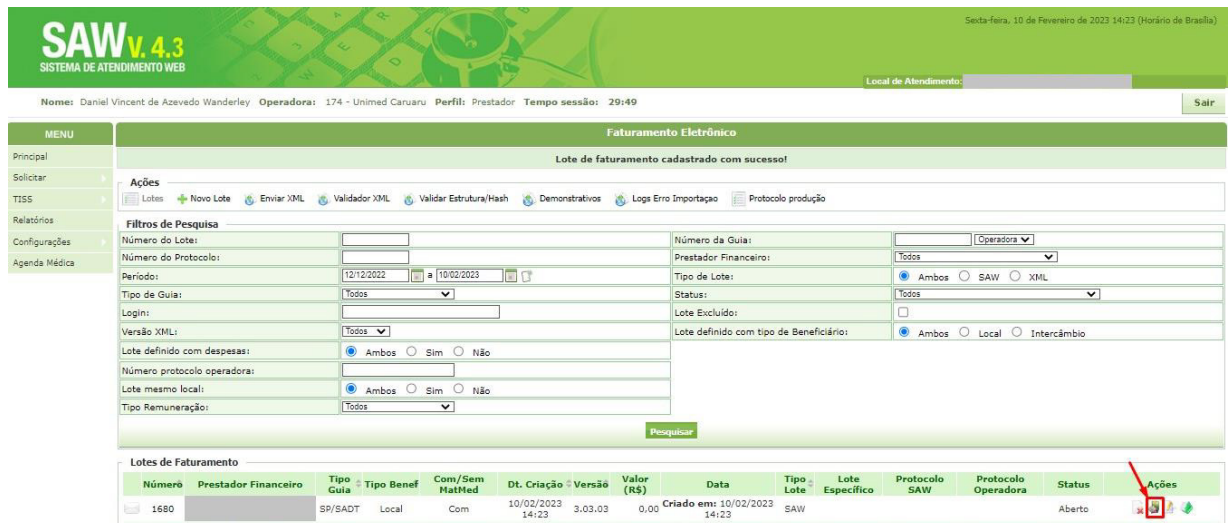

• Na imagem abaixo o lote aparece vazio, sendo necessário incluir as guias no botão:

- Guias para Inclusão

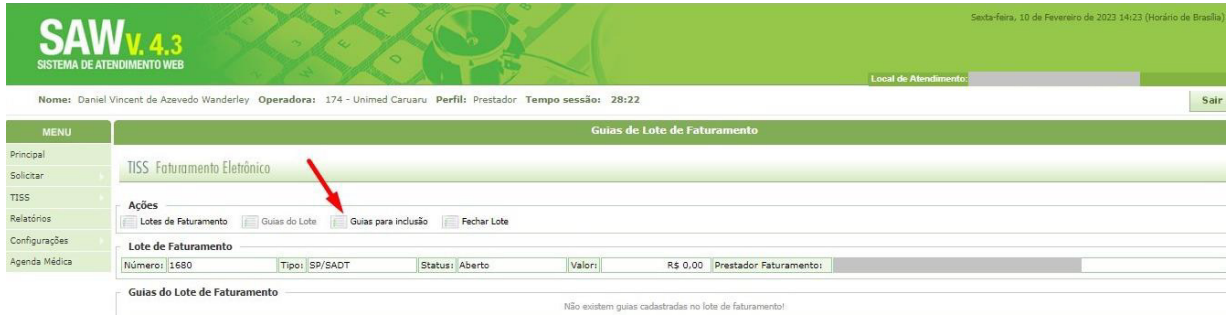

• Nessa imagem abaixo teremos algumas opções para incluir as guias, podendo selecioná-las na tela principal conforme serão mostradas, assim como podemos pesquisar pelo número da guia (sendo ela Operadora/Prestador) e com o número de carteira do beneficiário.

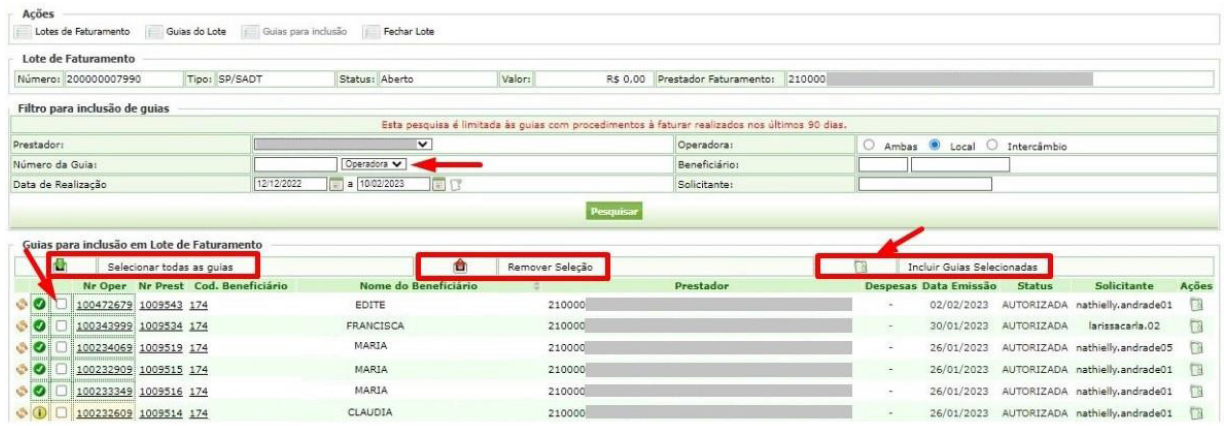

• Após selecionar as guias no checkboox do lado esquerdo, será necessário clicar no botão marcado com – INCLUIR GUIAS SELECIONADAS. Onde as mesmas serão inclusas no lote para que então, o lote possa ser fechado.

• Quando todas as guias já constarem no lote, basta clicar em "fechar lote".

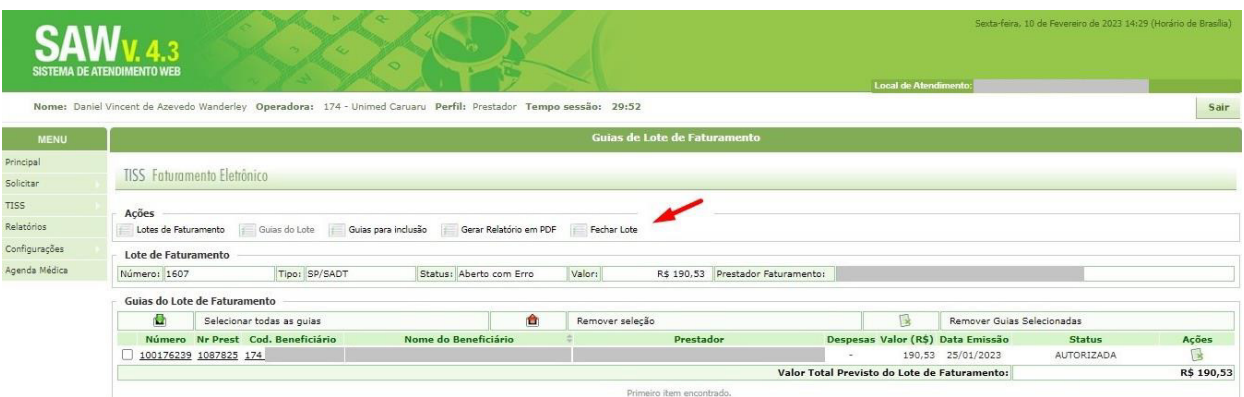

• Quando o lote é fechado o status muda de aberto para "em análise".

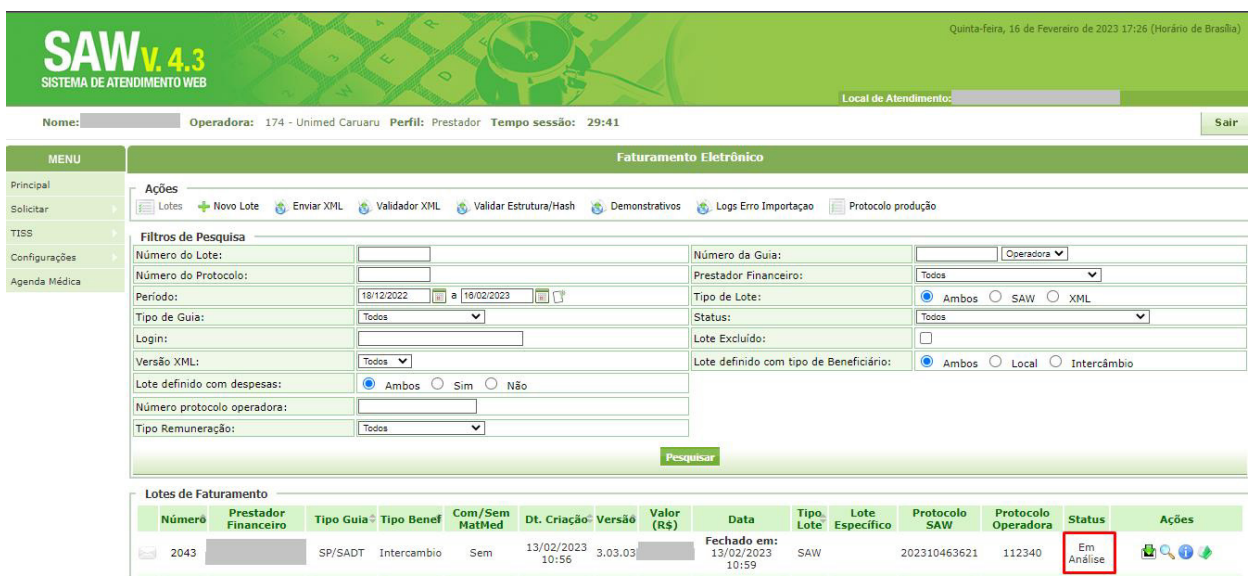

Observação: O prazo de fechamento de lote é devidamente estabelecido pela Operadora em calendário divulgado aos prestadores, o prestador precisa estar atento para realizar o fechamento de lote, dentro do prazo estabelecido.

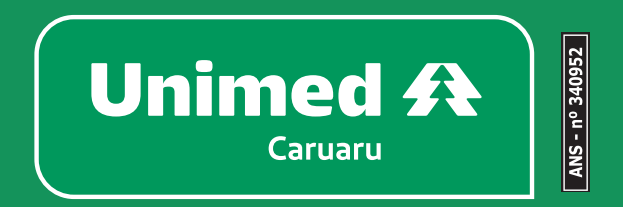